## **How to Perform a Vendor Query**

The Vendor Detail History Form (**FAIVNDH**) can be used to retrieve invoice information by vendor and by the vendor's invoice number. This form will show all vendor history as well as copies of the actual invoices received by the College.

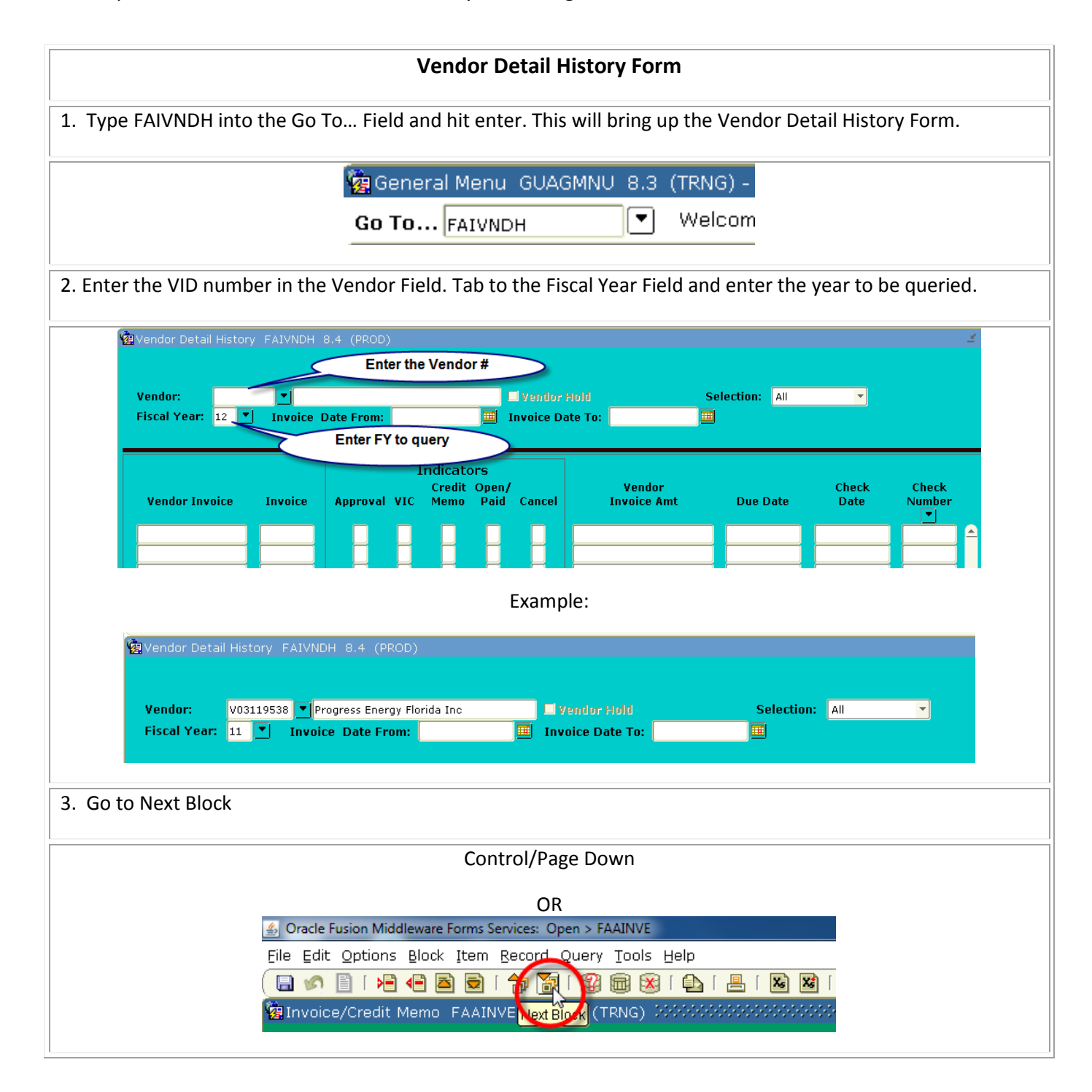

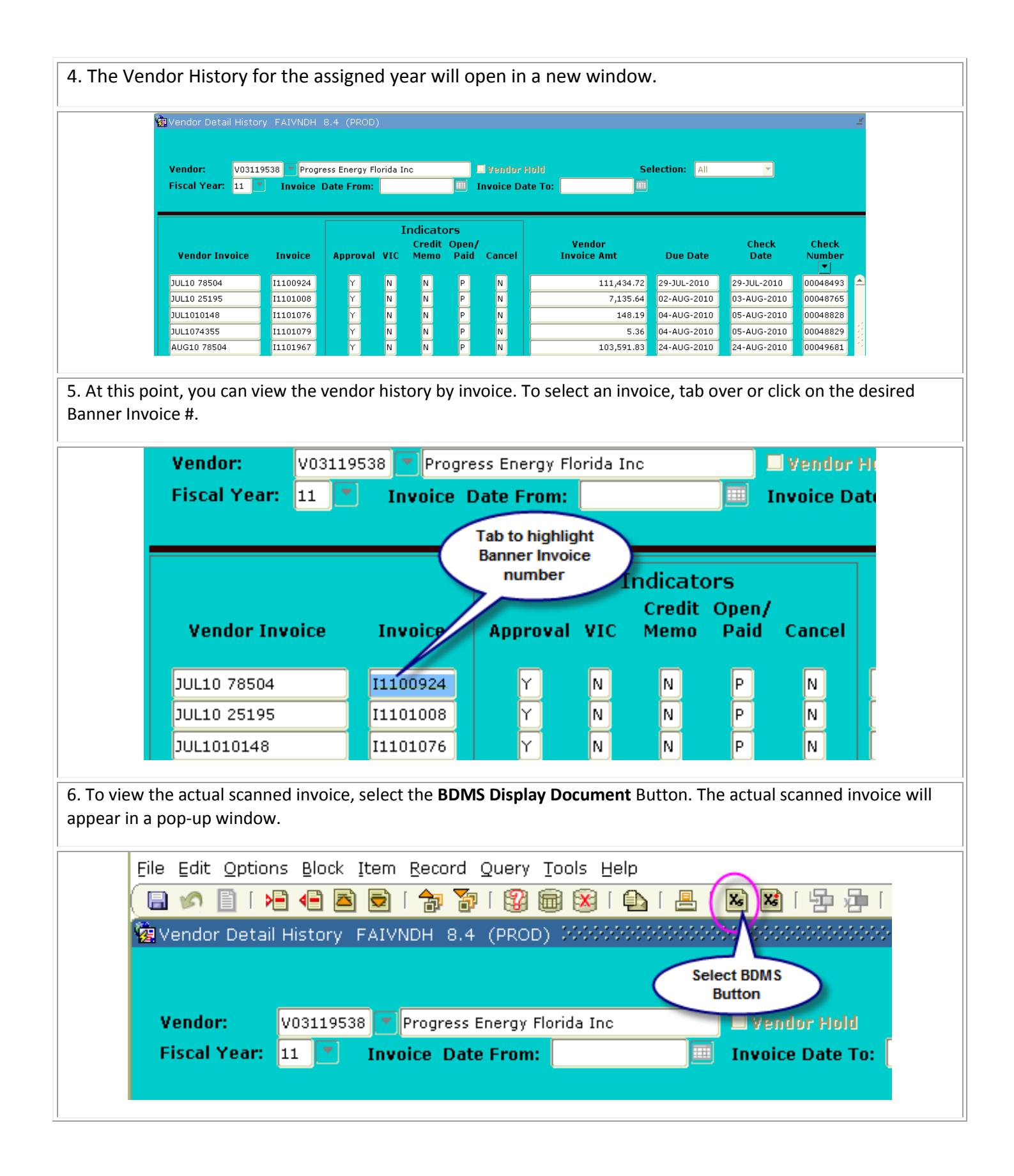

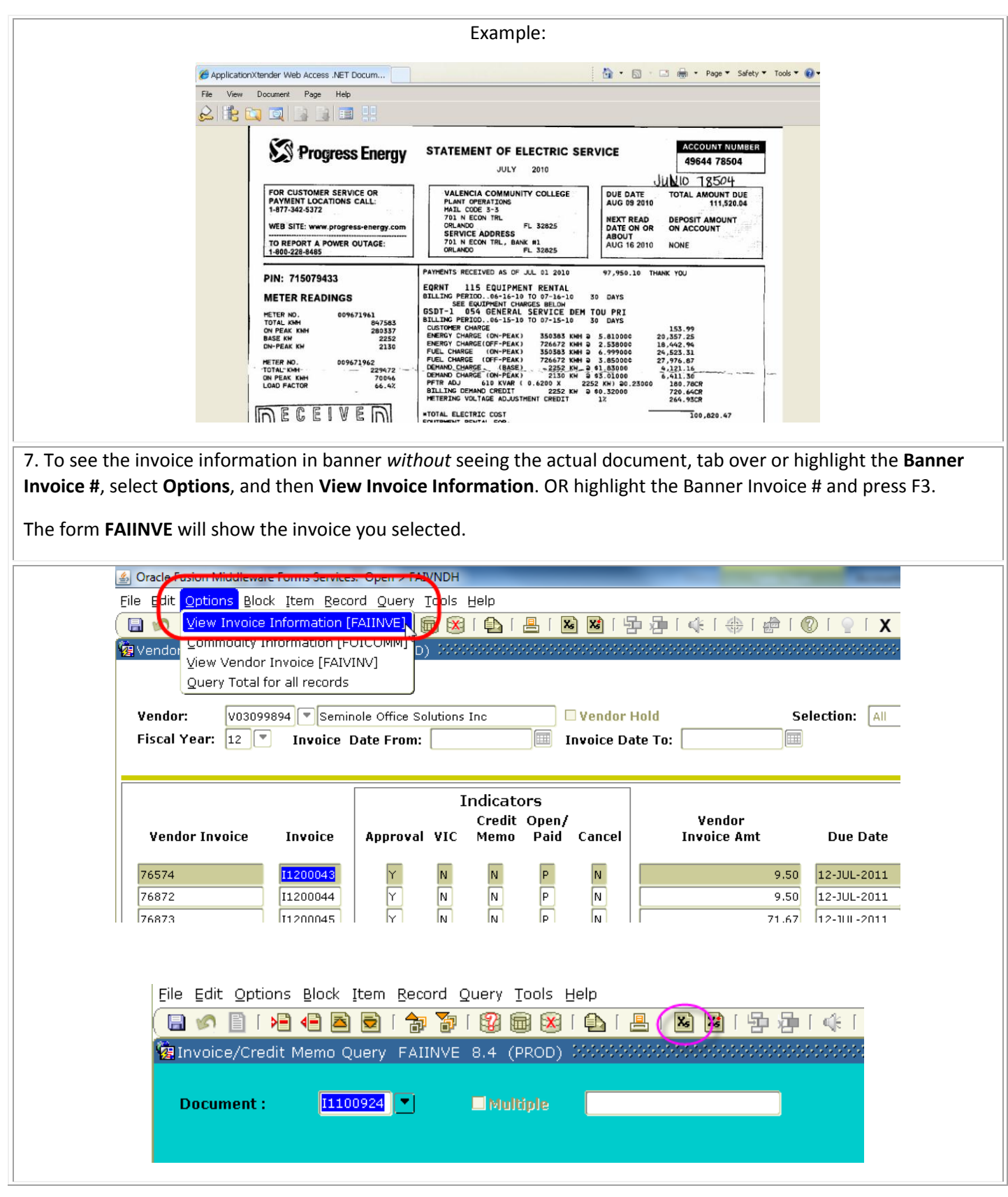

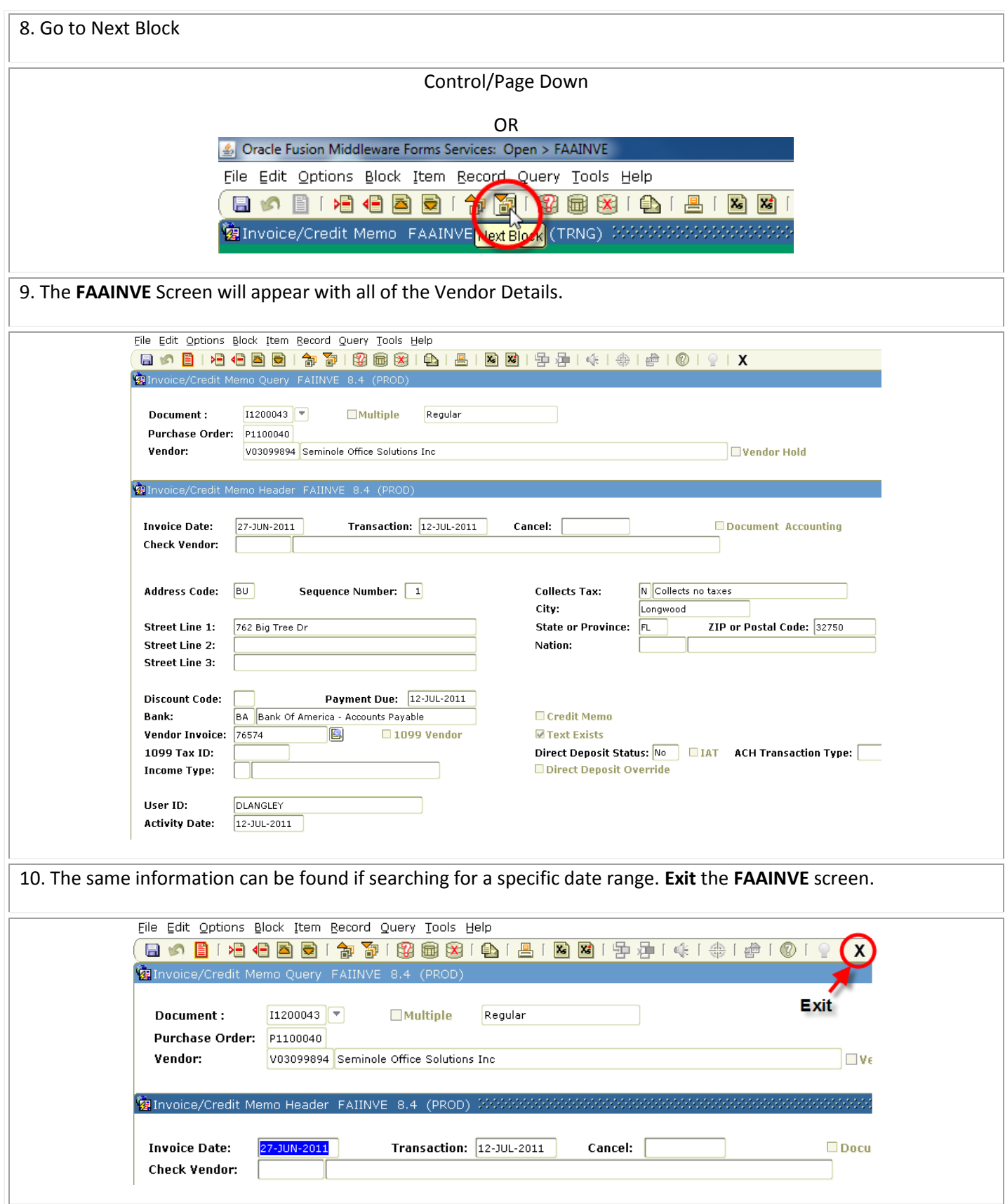

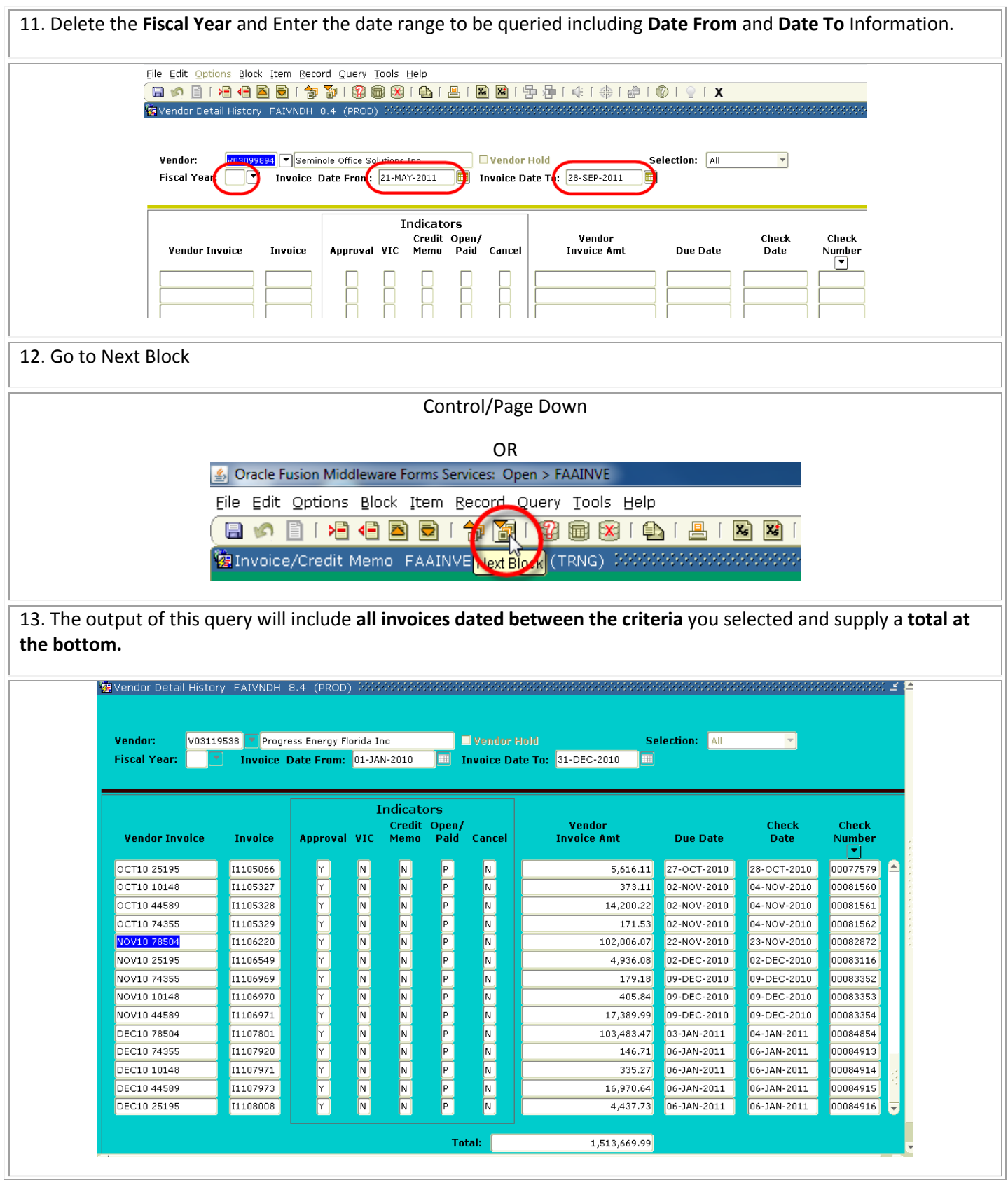

14. If you are researching the paid dated and need to know the amount paid during a particular time frame (such as 1099 vendors paid for a 12 month period) another way to query would be to delete the fiscal year and date range.

**This query will bring up all invoice paid to a vendor since the inception of Banner.** 

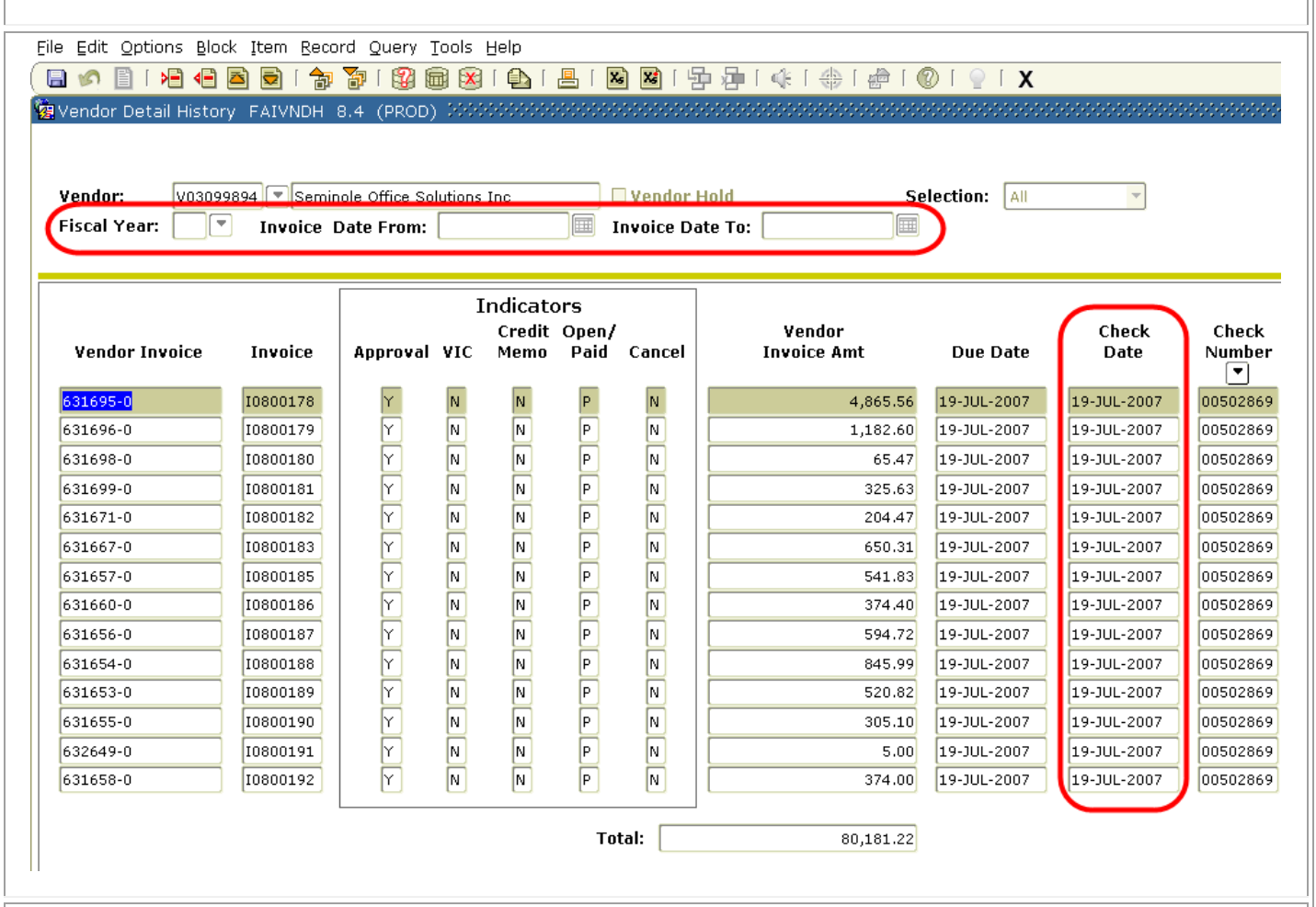

15. Select the **F7 key**, which tells banner to query (or search) for a particular entry. The F7 will remove all data from the form.

Tab to the **Check Date Field** and use a % before the date you want to search and a % after the date (such as %2010%) The % is a wildcard Key that says, find the characters % adjacent to the input. So any date that has 2010 will be found.

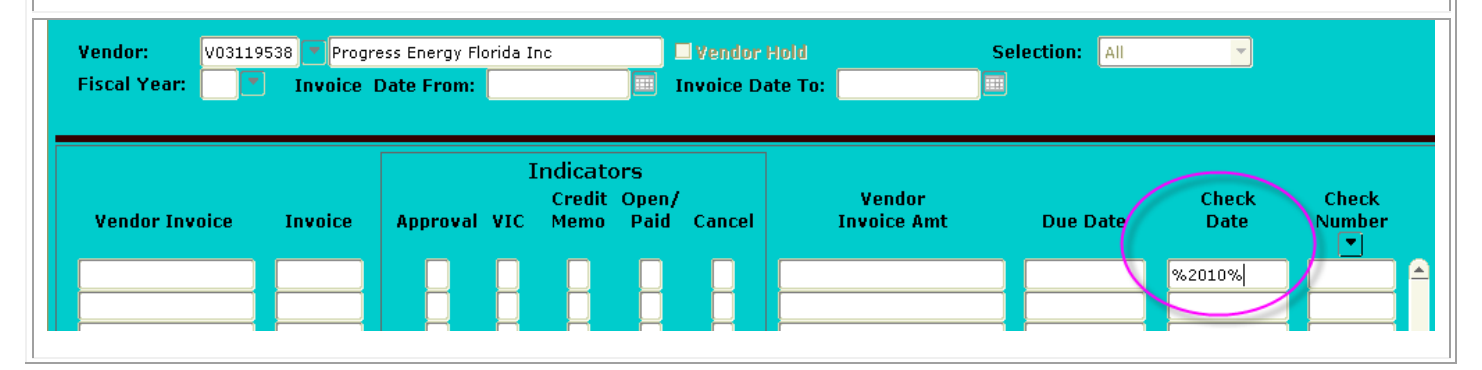

16. Next select the **F8 key** which is the **Perform Query** short cut.

The results show all invoices paid in any date of the year 2010.

You can also search by vendor invoice number, banner invoice number, amount, and check number in this form. Repeat the steps above by hitting F7 to start query, enter any information you have regarding the payment you are searching for and hit F8 to execute the query.

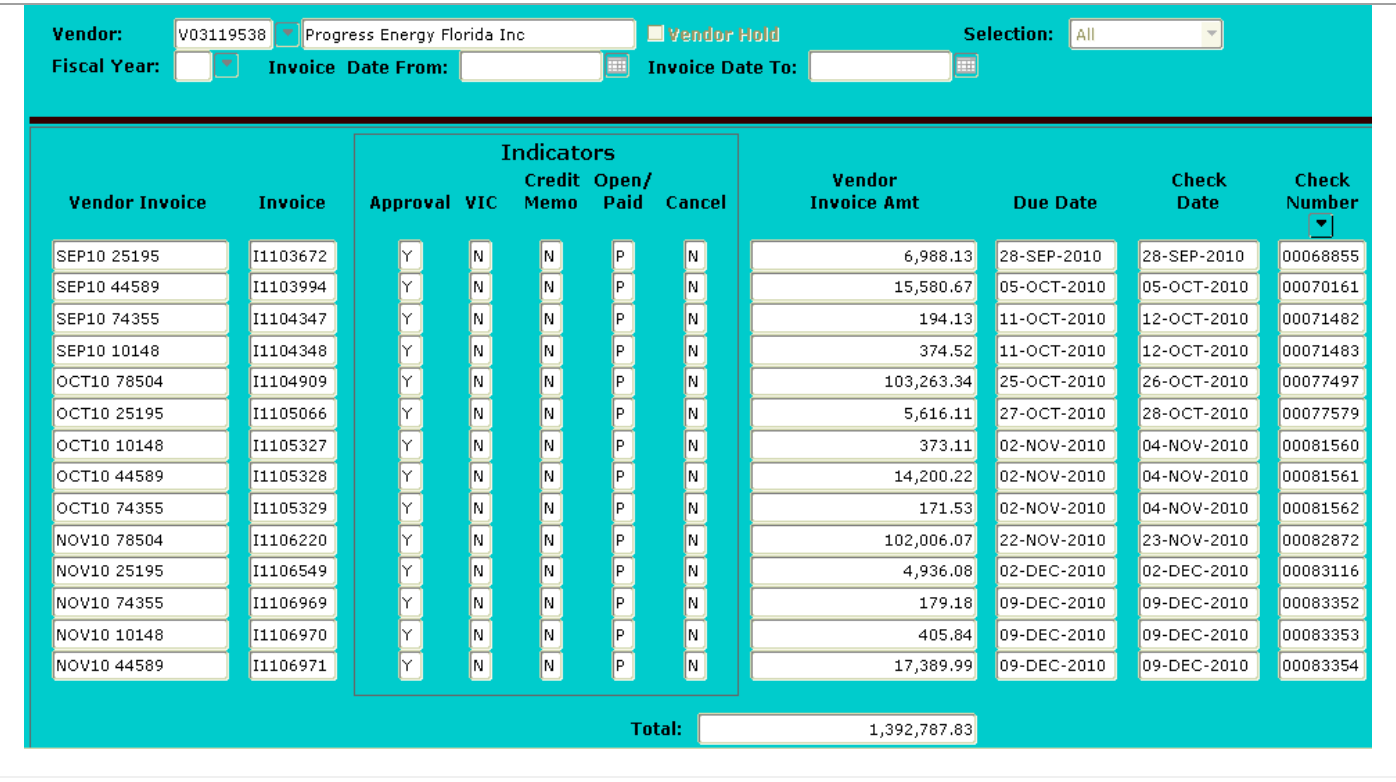